- Hvis du vil slå video eller mikrofon til eller fra, klikker du på Kamera Mikrofon
- Hvis du vil **tilføje flere mødedeltagere**, klikker du på personikonet .
- Hvis du vil optage mødet, klikker du på de tre prikker \*\*\* og så på Start optagelse.
- Hvis du vil **dele din skærm** klikker du på og vælger herefter, hvad du vil dele. Du kan dele hele din skærm eller kun enkelte programmer - fx en kørende PowerPointpræsentation. Her kan du også åbne mødets whiteboard, hvis du vil.
- Hvis du vil markere, at du gerne vil have ordet, klikker du på hånd-ikonet Hånd
- Hvis du vil **skrive en chat** til alle mødedeltagerne, klikker du på .
- Hvis du vil have lidt **privatliv i et videomøde,** kan du sløre din baggrund. Det gør du ved at klikke på de tre prikker <sup>\*\*\*</sup> og vælge **Start video med sløring.** Her kan du også vælge et billede som baggrund.
- Under de tre prikker \*\*\* er der en række andre værktøjer, som du kan benytte under mødet - fx **Mødeoplysninger**, **Videoeffekter og Indstillinger, Lydindstillinger, Sprog og tale og Indstillinger**, hvor du kan vælge, hvordan du ser de andre deltagere.

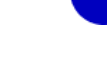

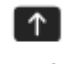

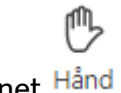

 $(=\)$